# **ListenWIFI Wi-Fi Audio Server**

**Quick Start Guide**

## **Table of Contents**

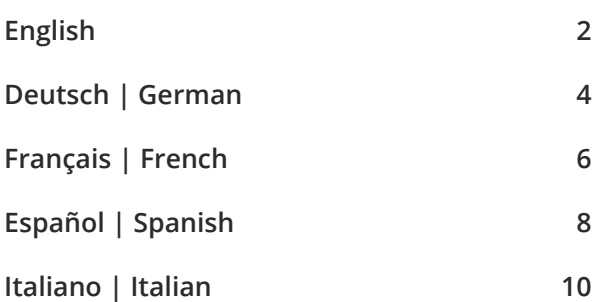

1

### **English**

**Thank you for purchasing ListenWIFI! Set this server up on a network for streaming low-latency audio to receivers and smartphones over Wi-Fi.** 

#### **Setup**

1. Place the Wi-Fi audio server close to power, the audio source, and a network connection. The server can be rack mounted using the LW-327 2 Channel Server Rack Mount (or the rack ears provided with the LW-210 only).

- 2. Connect the server to a power outlet using the provided power supply. Once plugged into power, the server automatically turns on, and the front power LED flashes blue until a valid network connection is established (next step).
- 3. Connect the server to the local area network or router using a Cat6 Ethernet cable (6' cable provided). The front power LED stops flashing and turns solid blue, indicating a successful connection to the network with a valid IP address. You can manage the IP settings of the server via the router or the ListenWIFI Manager software.
- 4. Connect the audio source(s) to the server using any available audio inputs:

#### **RCA Inputs** *(model LW-110)***:**

Use the provided RCA connection cable to input audio to the server. The RCA connectors on the LW-110P units are consumer line level, unbalanced, and sum-to-mono inputs.

#### **Terminal Block Inputs** *(models LW-110, LW-210)***:**

Connect audio using the terminal block connectors on the server. The terminal block connectors are professional line-level, balanced inputs.

#### **Dante® Input** *(model LW-160)***:**

Connect the Cat6 cable from the Dante network to the server's Dante input. Please note that the Dante Controller software manages Dante settings, including IP addresses.

Note: The server's default settings are configured for mono audio. To change the audio to stereo, connect the audio to the right and left audio inputs and configure the server for stereo operation in the ListenWIFI Manager software.

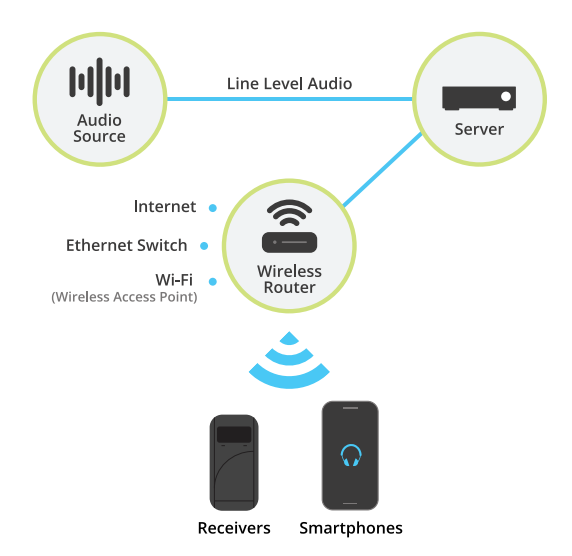

Use the ListenWIFI Manager software to set up and manage the entire ListenWIFI system, including servers, beacons, receivers, and mobile apps. Download the ListenWIFI Manager software for Windows® to configure the server, available on the ListenWIFI support page at www.ListenTech.com.

- 1. Launch the manager software and create an account (or login).
- 2. Connect your computer to the same local area network as the Wi-Fi audio server(s).
- 3. Discover and add server(s) via the servers tab.
- 4. Configure and manage the server(s) using the manager software, including network settings and channel configurations.

## **Streaming Audio**

#### **Wi-Fi Audio Receiver(s)**

Using the ListenWIFI Manager software, add and configure receivers to stream audio over the Wi-Fi network from the server. Once complete, power on the receiver, plug in headphones or an inductive neck loop, select a channel to stream, and enjoy!

#### **Mobile App**

Users must download the free ListenWIFI mobile app from Google Play or the Apple App Store to access the audio. Users must also join the same Wi-Fi network as the receiver on their smartphone. Once users launch the app, they select a channel to stream and enjoy!

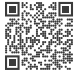

Download App

## **Additional Information**

This quick start guide provides an overview of how to get your ListenWIFI server streaming audio over the network. Not all system components, features, or options are listed here. Please visit our support page for more information on servers, beacons, receivers, mobile apps, management software, network requirements, compliance, warranty, and more. A complete ListenWIFI system manual is also available.

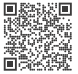

Support | www.ListenWIFI.com/support

**Vielen Dank für den Kauf von ListenWIFI! Richten Sie diesen Server in einem Netzwerk ein, um Audio bei niedriger Latenz über WLAN auf Receivern und Smartphones zu streamen.** 

## **Einrichten**

- 1. Platzieren Sie den WLAN-Audioserver in der Nähe der Stromquelle, der Audioquelle und einer Netzwerkverbindung. Der Server kann mit der 2-Kanal-Server-Rack-Montage LW-327 im Rack montiert werden (oder mithilfe der in LW-210 gelieferten Montagewinkel).
- 2. Schließen Sie den Server mithilfe des mitgelieferten Netzteils an eine Steckdose an. Nach dem Einstecken schaltet sich der Server automatisch an und die vordere Betriebs-LED blinkt blau, bis eine stabile Netzwerkverbindung eingerichtet ist (nächster Schritt).
- 3. Schließen Sie den Server mithilfe des Cat6-Ethernetkabels (enthaltenes 6-Zoll-Kabel) an das lokale Netzwerk oder den Router an. Die vordere Betriebs-LED wechselt von der Blink- zu einer durchgängigen blauen Anzeige, was bedeutet, dass eine stabile Verbindung zu einem Netzwerk mit gültiger IP-Adresse besteht. Die IP-Einstellungen des Servers können Sie über den Router oder die ListenWIFI Manager Software verwalten.
- 4. Verbinden Sie die Audio-Quelle(n) über einen verfügbaren Audio-Eingang mit dem Server:

**RCA-Anschlüsse** *(Modell LW-110)***:** Nutzen Sie das mitgelieferte RCA-Anschlusskabel für die Audio-Verbindung mit dem Server. Die RCA-Anschlüsse an den LW-110P-Geräten sind unsymmetrische Consumer-Spannungspegelund Summen-Mono-Eingänge.

**Klemmleistenanschlüsse** *(Modelle LW-110, LW-210)***:** Verbinden Sie die Audioquelle mit den Klemmleistenanschlüssen am Server. Die Klemmleistenanschlüsse sind professionelle symmetrische Hochpegeleingänge.

**Dante®-Anschluss** *(Modell LW-160)***:** Verbinden Sie das Cat6-Kabel des Dante-Netzwerks mit dem Dante-Server. Bitte beachten Sie, dass die Dante-Einstellungen einschließlich der IP-Adressen über die Dante-Controller-Software verwaltet werden.

Anmerkung: Die Server-Standardeinstellungen sind für Mono-Audio konfiguriert. Um Audio auf Stereo umzustellen, verbinden Sie Audioquelle mit den rechten und linken Audio-Anschlüssen und konfigurieren Sie den Server in der ListenWIFI Manager software für Stereobetrieb.

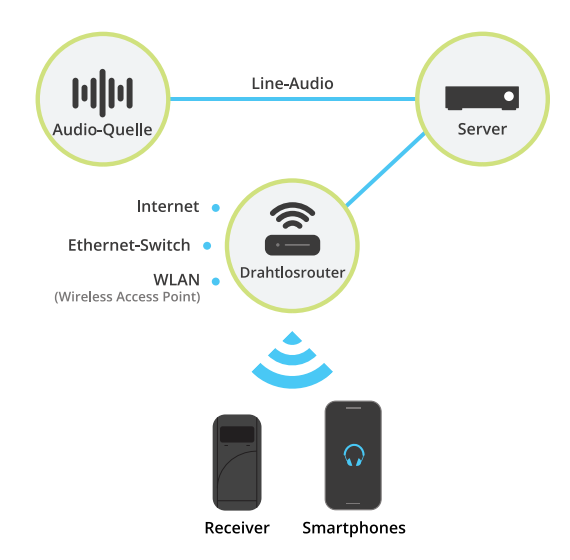

Verwenden Sie die ListenWIFI Manager software, um das gesamte ListenWIFI System einzurichten und zu verwalten, einschließlich Servern, Beacons, Receivern und mobilen Apps. Laden Sie die ListenWIFI Manager software für Windows® herunter, um den Server zu konfigurieren. Diese ist auf der ListenWIFI Support-Seite unter www.ListenTech.com verfügbar.

- 1. Starten Sie die Manager Software und erstellen Sie ein Konto (oder loggen Sie sich ein).
- 2. Verbinden Sie Ihren Computer mit demselben lokalen Netzwerk, das Sie auch für den/die WLAN-Audioserver nutzen.
- 3. Im Server-Tab finden Sie Server, die Sie hinzufügen können.
- 4. Konfigurieren und verwalten Sie den/die Server mithilfe der Manager software, einschließlich Netzwerkeinstellungen und Kanalkonfigurationen.

## **Audio-Streaming**

#### **WLAN-Audio-Receiver**

Mithilfe der ListenWIFI Manager software können Sie Receiver hinzufügen und konfigurieren, um Audio über das WLAN-Netzwerk vom Server zu streamen. Schalten Sie nach der Einrichtung den Receiver an, stecken Sie die Kopfhörer oder eine Induktionsnackenschlaufe ein, wählen Sie einen Kanal für das Streaming und genießen Sie es!

#### **Mobile App**

Benutzer müssen die kostenlose mobile ListenWIFI App auf Google Play oder dem Apple App Store herunterladen, um Zugriff auf Audio zu haben. Sie müssen außerdem dasselbe WLAN-Netzwerk wie für den Receiver am Smartphone verwenden. Mit dem Start der App wählen die Benutzer einen Kanal für das Streaming aus und genießen den Klang!

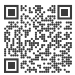

Download App

#### **Weitere Informationen**

Diese Schnellstartanleitung bietet einen Überblick, wie Sie Ihren ListenWIFI-Server so einrichten, dass er Audio über das Netzwerk streamt. Nicht alle Systemkomponenten, Funktionen oder Optionen sind hier aufgeführt. Auf unserer Support-Seite finden Sie weitere Informationen zu Servern, Beacons, Receivern, mobilen Apps, Management software, Netzwerkanforderungen, Compliance, Garantie und vielem mehr. Auch ein komplettes ListenWIFI Systemhandbuch ist verfügbar.

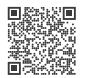

Support | www.ListenWIFI.com/support

## **Français | French**

**Merci d'avoir acheté le ListenWIFI! Installez ce serveur sur un réseau pour diffuser des données audio à faible latence vers des récepteurs et des téléphones intelligents par Wi-Fi.** 

#### **Installation**

- 1. Placez le serveur audio Wi-Fi à proximité de la source d'alimentation, de la source audio et d'une connexion réseau. Le serveur peut être monté en rack à l'aide du support de montage en rack pour serveur à 2 canaux LW-327 (ou des oreilles de montage sur bâti comprises avec le LW-210 uniquement).
- 2. Connect the server to a power outlet using the provided power supply. Once plugged into power, the server automatically turns on, and the front power LED flashes blue until a valid network connection is established (next step).
- 3. Connectez le serveur au réseau local ou au routeur à l'aide d'un câble Ethernet Cat6 (câble de 6 pieds compris). Le voyant d'alimentation avant cesse de clignoter et devient bleu fixe, ce qui indique que la connexion au réseau est réussie et que l'adresse IP est valide. Vous pouvez gérer les paramètres IP du serveur par le routeur ou le logiciel de gestion ListenWIFI Manager.
- 4. Connectez la ou les sources audio au serveur en utilisant les entrées audio disponibles:

**Entrées RCA** *(modèle LW-110)***:** Utilisez le câble de connexion RCA compris pour connecter l'audio au serveur. Les connecteurs RCA des unités LW-110P sont des entrées de niveau de ligne, asymétriques, et sommemono destinées aux consommateurs.

**Entrées de plaque à bornes** *(modèles LW-110, LW-210)***:** Connectez l'audio à l'aide des connecteurs de plaque à bornes du serveur. Les connecteurs de plaque à bornes sont des entrées symétriques de qualité professionnelle.

**Entrée DanteMC** *(modèle LW-160)***:** Connectez le câble Cat6 du réseau Dante à l'entrée Dante du serveur. Veuillez noter que le logiciel Dante Controller gère les paramètres Dante, y compris les adresses IP.

Remarque: Les paramètres par défaut du serveur sont configurés pour un son mono. Pour passer à l'audio stéréo, connectez l'audio aux entrées audio droite et gauche et configurez le serveur pour un fonctionnement stéréo dans le logiciel de gestion ListenWIFI Manager.

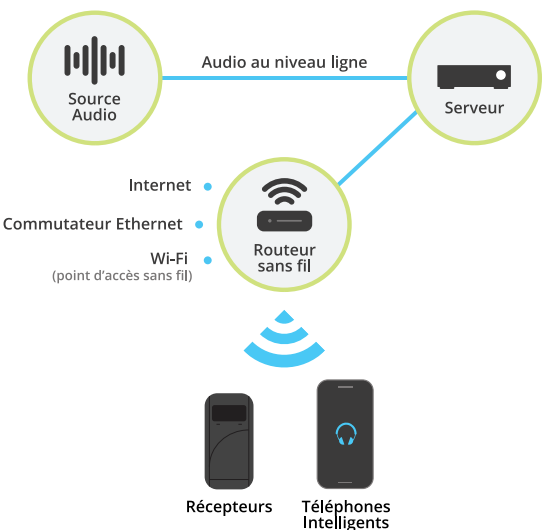

Utilisez le logiciel ListenWIFI Manager pour configurer et gérer l'ensemble du système ListenWIFI, y compris les serveurs, les balises, les récepteurs et les applications mobiles. Téléchargez le logiciel ListenWIFI Manager pour Windows<sup>MD</sup> afin de configurer le serveur, offert sur la page d'assistance ListenWIFI à l'adresse www.ListenTech.com.

- 1. Lancez le logiciel de gestion et créez un compte (ou connectez-vous).
- 2. Connectez votre ordinateur au même réseau local que le(s) serveur(s) audio Wi-Fi.
- 3. Découvrez et ajoutez le(s) serveur(s) par l'onglet serveur.
- 4. Configurez et gérez le(s) serveur(s) à l'aide du logiciel de gestion, y compris les paramètres du réseau et les configurations de canaux.

## **Diffusion audio en continu**

#### **Récepteur(s) audio Wi-Fi**

À l'aide du logiciel de gestion ListenWIFI Manager, ajoutez et configurez des récepteurs pour diffuser de l'audio sur le réseau Wi-Fi à partir du serveur. Une fois ces opérations terminées, mettez le récepteur sous tension, branchez un casque ou une boucle inductive de cou, sélectionnez un canal et profitez-en!

#### **Application mobile**

Pour accéder à l'audio, les utilisateurs doivent télécharger l'application mobile gratuite ListenWIFI sur Google Play ou Apple App Store. Ils doivent également se connecter au même réseau Wi-Fi que le récepteur de leur téléphone intelligent. Une fois l'application lancée, les utilisateurs sélectionnent un canal et profitent de l'expérience!

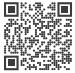

Télécharger Application

## **Informations complémentaires**

Ce guide de démarrage rapide offre une vue d'ensemble de la façon dont le serveur ListenWIFI diffuse de l'audio sur le réseau. Tous les composants, fonctions ou options du système ne sont pas répertoriés ici. Veuillez consulter notre page d'assistance pour plus d'informations sur les serveurs, les balises, les récepteurs, les applications mobiles, les logiciels de gestion, les exigences de réseau, la conformité, la garantie, et plus encore. Un manuel complet du système ListenWIFI est également disponible.

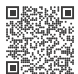

Assistance | www.ListenWIFI.com/support

## **Español | Spanish**

**¡Gracias por comprar ListenWIFI! Configure este servidor en una red para transmitir audio de baja latencia a receptores y móviles a través de Wi-Fi.** 

## **Configuración**

- 1. Coloca el servidor de audio Wi-Fi cerca de la fuente de alimentación, la fuente de sonido y una conexión de red. El servidor se puede montar en bastidor utilizando el soporte de bastidor para servidores de 2 canales LW-327 (o las orejas de bastidor suministradas únicamente con el LW-210).
- 2. Conecte el servidor a una toma de corriente utilizando la fuente de alimentación suministrada. Una vez enchufado a la fuente de alimentación, el servidor se enciende automáticamente y el LED de alimentación frontal parpadea en azul hasta que se establece una conexión de red válida (paso siguiente).
- 3. Conecte el servidor a la red de área local o al rúter mediante un cable Ethernet Cat6 (cable de 6' suministrado). El LED de alimentación frontal deja de parpadear y se vuelve azul fijo, lo que indica que se ha establecido correctamente la conexión a la red con una dirección IP válida. Usted puede establecer la configuración IP del servidor a través del rúter o del software ListenWIFI Manager.
- 4. Conecte la(s) fuente(s) de audio al servidor utilizando cualquiera de las entradas de audio disponibles:

**Entradas RCA** *(modelo W-110)***:** Utilice el cable de conexión RCA suministrado para introducir audio en el servidor. Los conectores RCA de las unidades LW-110P son entradas de nivel de línea de consumo, no balanceadas y suma a mono.

**Entradas del bloque de terminales** *(modelos LW-110, LW-210)***:** Conecte el audio usando los conectores del bloque de terminales en el servidor. Los conectores del bloque de terminales son entradas balanceadas de nivel de línea profesional.

**Entrada Dante®** *(modelo LW-160)***:** Conecte el cable Cat6 de la red Dante a la entrada Dante del servidor. Tenga en cuenta que el software Dante Controller gestiona la configuración de Dante, incluidas las direcciones IP.

Nota: Los ajustes predeterminados del servidor están configurados para audio mono. Para cambiar el sonido a estéreo, conecte el sonido a las entradas de audio derecha e izquierda y configure el servidor para operación estéreo en el software ListenWIFI Manager.

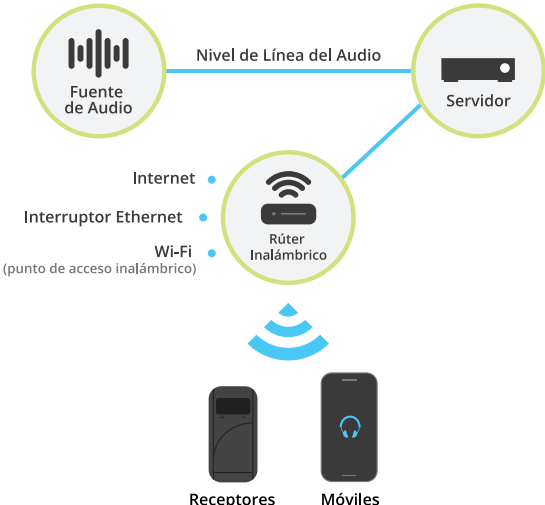

Utilice el software ListenWIFI Manager para configurar y gestionar todo el sistema ListenWIFI, incluyendo servidores, balizas, receptores y aplicaciones móviles. Descargue el software ListenWIFI Manager para Windows® para configurar el servidor, disponible en la página de ayuda de ListenWIFI en www.ListenTech.com.

- 1. Inicie el software de gestión y cree una cuenta (o inicie sesión).
- 2. Conecte el ordenador a la misma red de área local que el servidor o servidores de audio Wi-Fi.
- 3. Descubra y añada servidor(es) a través de la pestaña servidores.
- 4. Configure y administre el servidor o los servidores mediante el software de gestión, incluidos los ajustes de red y las configuraciones de canal.

## **Streaming de Audio**

#### **Receptor(es) de Audio Wi-Fi**

Usando el software ListenWIFI Manager, añada y configure los receptores para transmitir audio a través de la red Wi-Fi desde el servidor. Una vez terminado, encienda el receptor, conecte unos auriculares o un collar de inducción, seleccione un canal y ¡a disfrutar!

#### **Aplicación para el Móvil**

Los usuarios deben descargar la aplicación móvil gratuita ListenWIFI de Google Play o Apple App Store para acceder al audio. Los usuarios también deben unirse a la misma red Wi-Fi que el receptor en su móvil. Una vez que los usuarios inician la aplicación, seleccionan un canal y ¡a disfrutar!

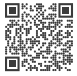

Descargar Aplicación Movil

## **Información Adicional**

Esta guía de inicio rápido proporciona una visión general de cómo conseguir que su servidor ListenWIFI transmita audio a través de la red. No todos los componentes, funciones u opciones del sistema se enumeran aquí. Visite nuestra página de ayuda para obtener más información sobre servidores, balizas, receptores, aplicaciones móviles, software de gestión, requisitos de red, cumplimiento, garantía y mucho más. También está disponible un manual completo del sistema ListenWIFI.

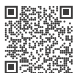

Ayuda | www.ListenWIFI.com/support

## **Italiano | Italian**

**Grazie per aver acquistato ListenWIFI! Imposta questo server su una rete per lo streaming audio a bassa latenza su ricevitori e smartphone tramite Wi-Fi.** 

## **Configurazione**

- 1. Posiziona il server audio Wi-Fi vicino all'alimentazione, alla sorgente audio e a una connessione di rete. Il server può essere montato su rack con il supporto per rack 2 canali LW-327 (o le orecchie per fissaggio a rack fornite solo con il modello LW-210).
- 2. Collega il server a una presa di corrente utilizzando l'alimentatore fornito. Una volta collegato all'alimentazione, il server si accende automaticamente e la spia LED di alimentazione situata davanti lampeggia in blu finché non viene stabilita una connessione di rete valida (passo successivo).
- 3. Collega il server alla rete locale o al router utilizzando un cavo Ethernet Cat6 (cavo da 15 cm fornito). La spia LED di alimentazione situata davanti smette di lampeggiare e diventa blu fisso, per confermare l'avvenuta connessione alla rete con un indirizzo IP valido. Puoi gestire le impostazioni IP del server tramite il router o il software ListenWIFI Manager.
- 4. Collega le sorgenti audio al server utilizzando qualsiasi ingresso disponibile:

#### **Ingressi RCA** *(modello LW-110)***:**

Utilizza il cavo di connessione RCA fornito per inviare l'audio al server. I connettori RCA sulle unità LW-110P sono ingressi non bilanciati, sum-tomono per segnali di linea a voltaggio "consumer".

#### **Ingressi a morsettiera** *(modelli LW-110, LW-210)***:**

Collega l'audio usando i connettori a morsettiera sul server. I connettori a morsettiera sono ingressi bilanciati del segnale di linea a voltaggio "professional".

#### **Ingresso Dante®** *(modello LW-160)***:**

Collega il cavo Cat6 dalla rete Dante all'ingresso Dante del server. Tieni presente che il software Dante Controller gestisce le impostazioni Dante, compresi gli indirizzi IP.

Nota: Le impostazioni predefinite del server sono configurate per l'audio mono. Per cambiare l'audio in stereo, collega l'audio agli ingressi audio destro e sinistro e configura il server per il funzionamento stereo nel software ListenWIFI Manager.

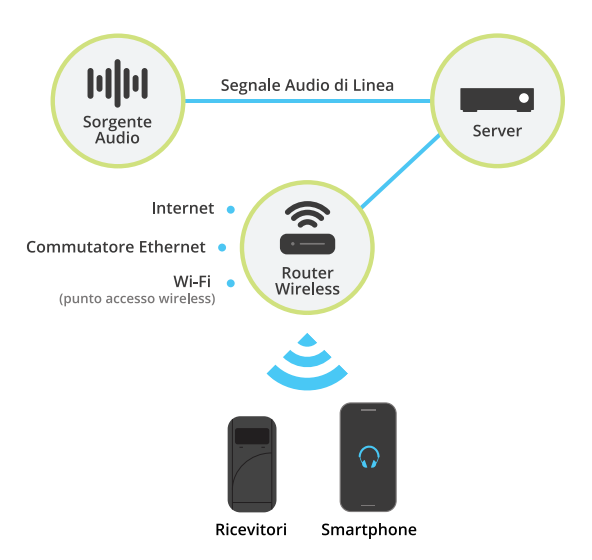

Usa il software ListenWIFI Manager per configurare e gestire l'intero sistema ListenWIFI, compresi i server, i beacon, i ricevitori e le app mobili. Scarica il software ListenWIFI Manager per Windows® per configurare il server, disponibile sulla pagina di supporto di ListenWIFI del sito www.ListenTech.com.

- 1. Lancia il software manager e crea un account (o effettua l'accesso).
- 2. Collega il tuo computer alla stessa rete locale dei server audio Wi-Fi.
- 3. Scopri e aggiungi i server tramite la scheda server.
- 4. Configura e gestisci i server utilizzando il software manager, comprese le impostazioni di rete e le configurazioni dei canali.

## **Streaming Audio**

#### **Ricevitori audio Wi-Fi**

Utilizzando il software ListenWIFI Manager, aggiungi e configura i ricevitori per trasmettere l'audio dal server attraverso la rete Wi-Fi. Una volta completata l'operazione, accendi il ricevitore, collega le cuffie o un collare induttivo, seleziona il canale da trasmettere e divertiti!

#### **App Mobile**

Gli utenti devono scaricare l'app gratuita ListenWIFI da Google Play o dall'Apple App Store per accedere all'audio. Gli utenti devono anche collegarsi alla stessa rete Wi-Fi del ricevitore sul proprio smartphone. Una volta che hanno avviato l'app, gli utenti selezionano un canale da trasmettere e si divertono!

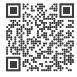

Download App

## **Ulteriori informazioni**

Questa guida di avvio rapido fornisce una panoramica su come far trasmettere l'audio in rete al tuo server ListenWIFI. Non tutti i componenti, le funzioni o le opzioni del sistema sono elencati qui. Visita la nostra pagina di supporto per maggiori informazioni su server, beacon, ricevitori, app per dispositivi mobili, software di gestione, requisiti di rete, conformità, garanzia e altro ancora. È disponibile anche un manuale completo del sistema ListenWIFI.

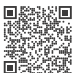

Supporto | www.ListenWIFI.com/support

Dante® is a registered trademark of Audinate Pty Ltd.

Windows® is a trademark of the Microsoft group of companies.

**Copyright © 1998 - 2023 Listen Technologies Corporation. All rights reserved. 20230427.** 

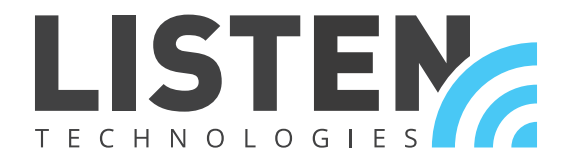

**LISTEN TECHNOLOGIES 14912 Heritage Crest Way, Bluffdale UT 84065 USA Phone: +1.801.233.8992 | Toll-Free: 1.800.330.0891 | www.listentech.com**